# キャリアセンターでの就職相談の予約方法について

 土・日・祝日等の大学閉庁日を除く平日に以下の相談枠を設けます。(業務スケジュール等によ り調整することもあります。)

相談希望者は下記に従い鳥大キャリアナビから予約を行ってください。就活のしかた、エント リーシートの添削、模擬面接等就職に関する内容であればなんでも相談OKです。

#### 相談枠(キャリアセンター所属相談員)

 $11:00 \sim 11:40$ ,  $12:00 \sim 12:40$ ,  $14:00 \sim 14:40$ ,  $15:00 \sim 15:40$ ,  $16:00 \sim 16:40$ 

## 相談枠(ハローワーク相談員(木曜日のみ))

 $12:00 \sim 12:40.$   $13:00 \sim 13:40.$   $14:00 \sim 14:40.$   $15:00 \sim 15:40$ 

#### 予約受付期間

相談実施日前週の月曜日8:30から相談実施日前日23:59まで

 (当日、予約に空きがあれば受け付けます。その際はキャリアセンター窓口又は電話でご相談 ください。)

## 予約可能数

1人2枠まで。予約した相談1枠を終えれば、相談可能数は1枠増えます。

なお、時期によっては予約可能数を変更する場合もあります。

#### キャンセル受付期間

相談実施日前日23:59まで(当日のキャンセルについては以下へ電話をお願いします。)

## キャリアセンター連絡先

電話 0857-31-5708 又は 5456

Mail syusyoku@ml.adm.tottori-u.ac.jp

## 【予約方法】

#### 1.鳥大キャリアナビにログインする。

※【鳥大キャリアナビ】

https://st.uc.career-tasu.jp/login/?id=7873ee624336e294d6a9dde00ffc9d94

ユーザーID・・・学生番号(アルファベットは半角大文字)

初期パスワード・・・生年月日 (8桁)

 初期パスワードログイン後はマイページから早急にパスワードを変更してください。鳥大キャリアナビ

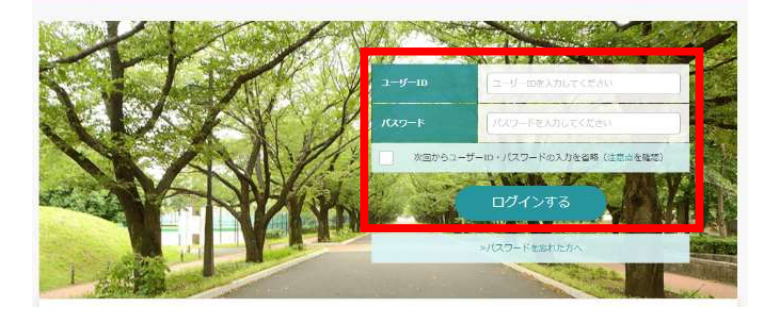

2.「キャリア相談を予約する」からカレンダーを表示する。

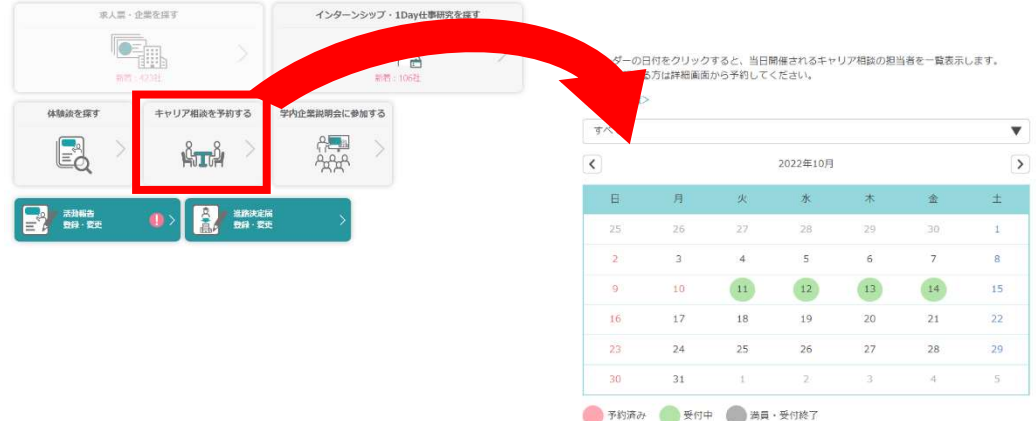

3.希望する相談員、受付中の日付(緑色の日付)を選択し、相談枠を表示する。

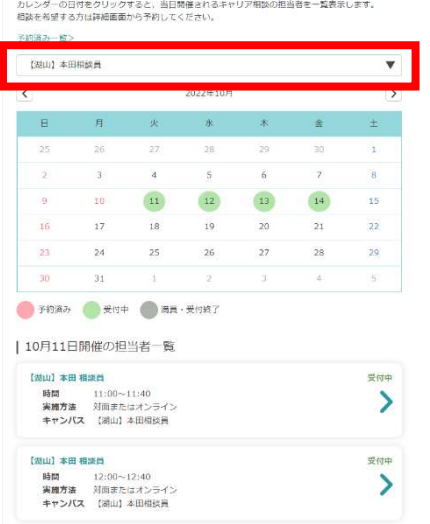

# 4.『受付中』の相談枠から、希望の時間(相談枠)を選択し、次の画面で予約を行う。

 実施方法、相談内容の選択、相談内容詳細を記入し「予約する」をクリックすれば予約完了 です。

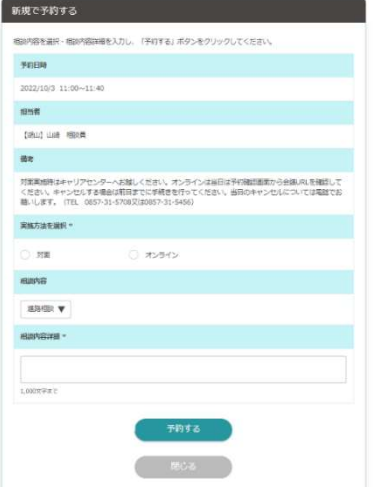

※各自でスケジュール管理をお願いします。なお、予約した 相談及びオンライン相談時の会議URLについては、

『5.予約した相談の確認方法』により各自で確認してくだ さい。

# 5.予約した相談の確認方法(内容の変更等含む。)

 キャリア相談予約のカレンダーページに表示されている「予約済み一覧」により予約を行っ た相談日時等を確認できます。予約済みの相談については、前日までであれば予約内容の変更 (例:相談方法を対面からオンラインに変更する 等)及びキャンセルを行うことができます。

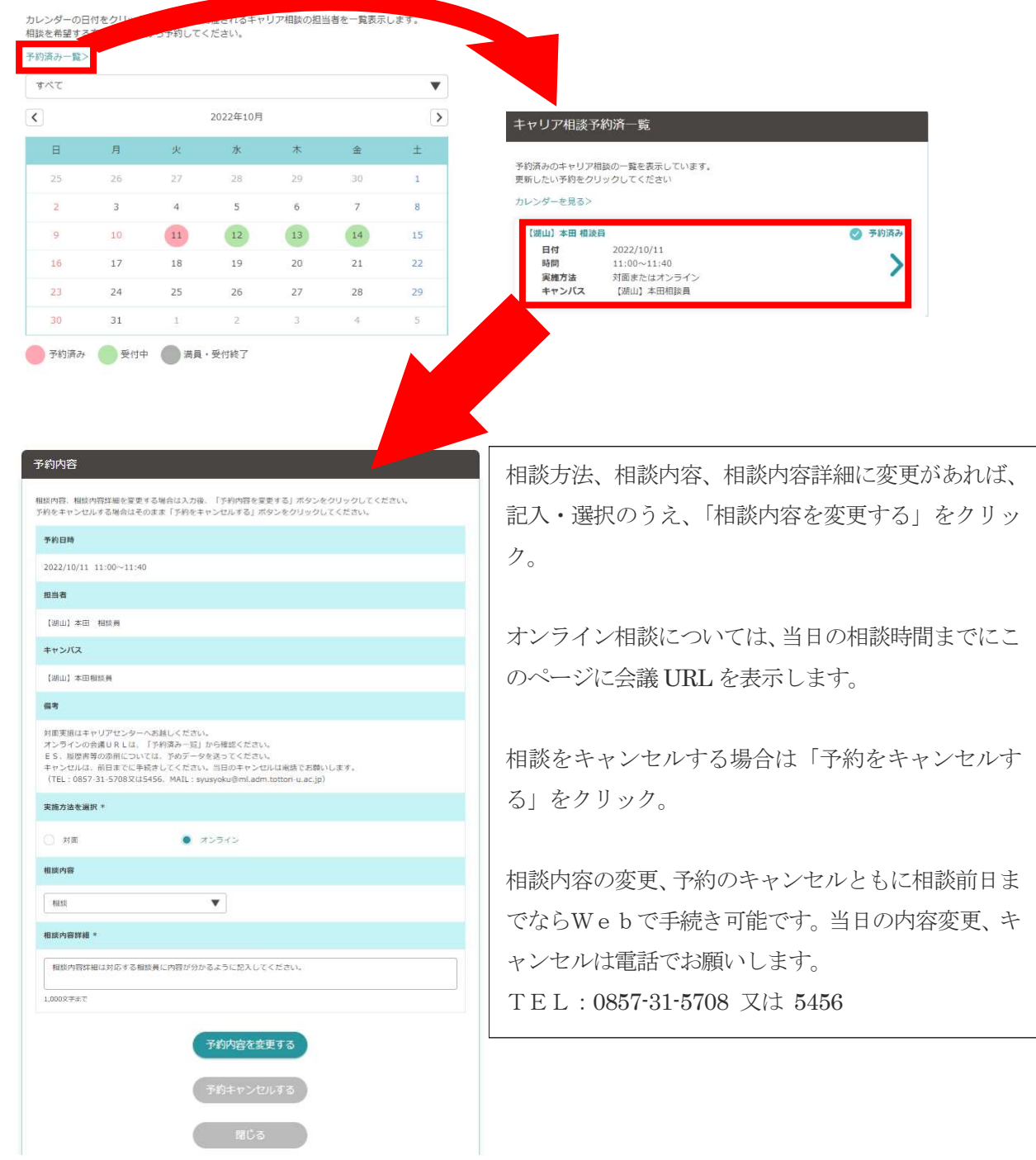